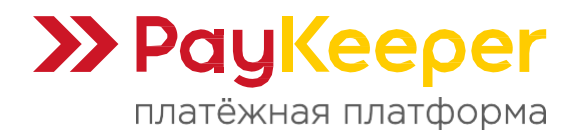

# Установка модуля PayKeeper в UMI CMS

Внимание! Установка модуля в UMI CMS индивидуальна для каждого шаблона XSLT, поэтому предполагает у персонала понимание этой технологии.

## Предварительная подготовка.

Замечено, что для того, чтобы CMS не добавляла в буфер вывода лишние данные, мешая обратному оповещению, проверьте в файле **config.ini** корневой папки в разделе **[debug]** параметры должны быть следующими:

enabled = "0" show-backtrace = "0"

## Установка.

Перейдите в личный кабинет PayKeeper в раздел «**Настройки**» на вкладку «**Получение информации о платежах**».

В поле «**URL, на который будут отправляться POST-запросы**» введите адрес вида https://<ваш\_сайт>/emarket/gateway, где <ваш\_сайт> замените соответствующим адресом.

Поле «**Секретное слово**» заполните, нажав на кнопку «**Сгенерировать**». Сохраните изменения. Секретное слово еще понадобится при настройке модуля в CMS, и там и там оно должно быть одинаковым.

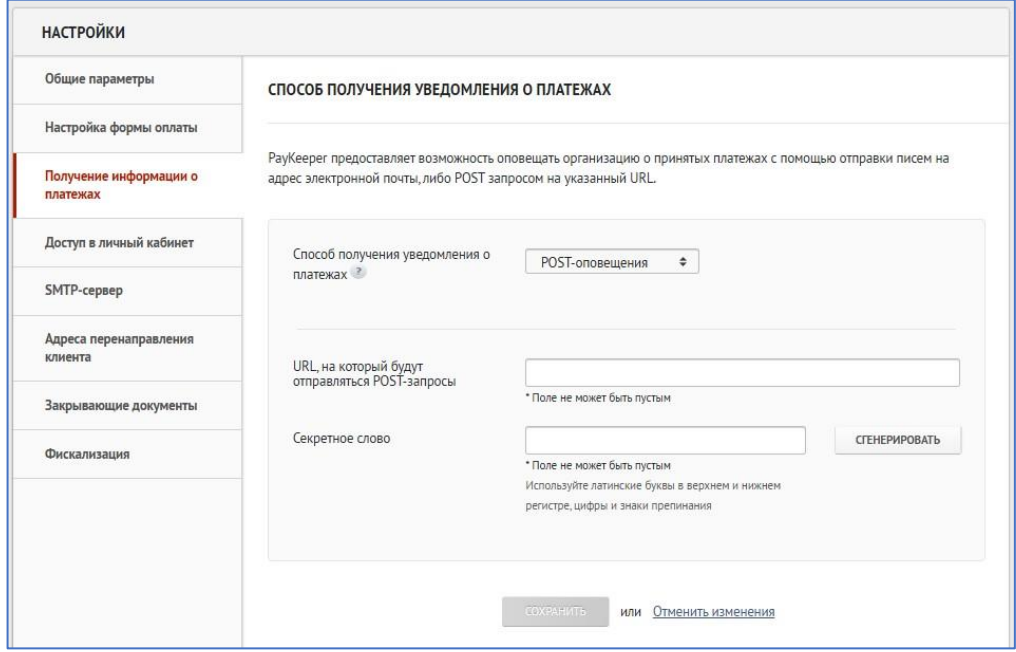

Перейдите на вкладку «**Адреса перенаправления клиента**».

В поле «**URL страницы, на которую клиент переходит при успешном завершении оплаты**» введите адрес вида https://<ваш\_сайт>/emarket/purchase/result/successful.

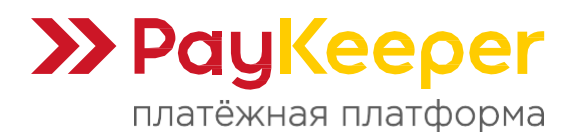

В поле «**URL страницы, на которую клиент переходит при неудаче в процессе оплаты**» введите адрес вида https://<ваш\_сайт>/emarket/purchase/result/fail/.

В обоих адресах замените <ваш\_сайт> на свой адрес.

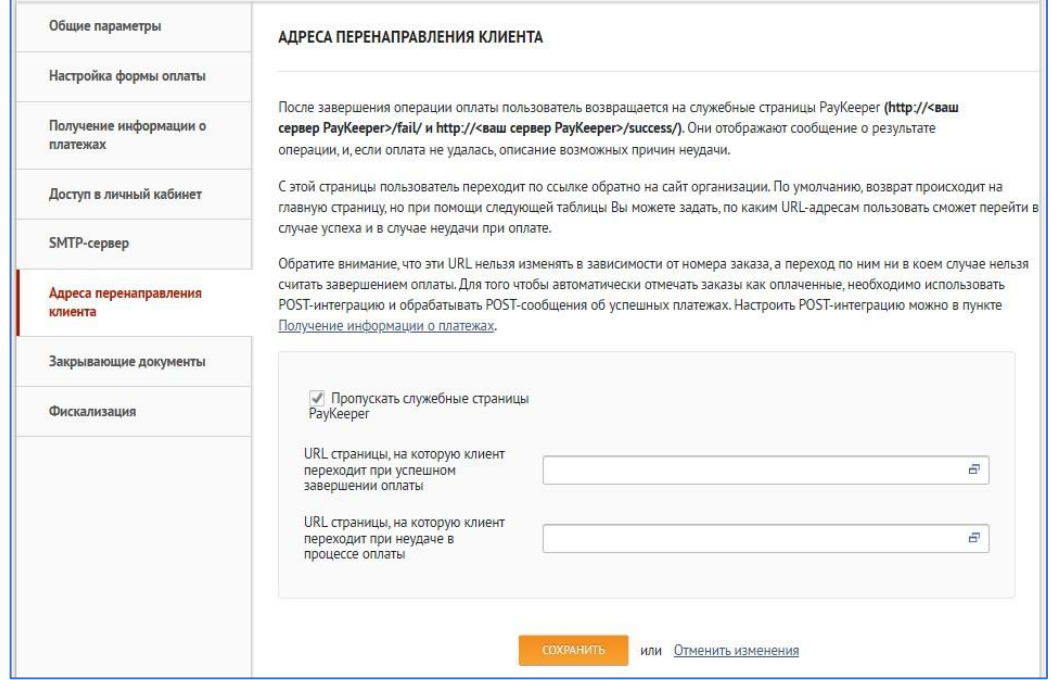

Важная информация! Устанавливать именно такие страницы перехода необходимо, потому что они участвуют в формировании заказа в CMS. Без перехода на эти страницы не будет корректно формироваться заказ и не будет очищаться корзина.

Перейдите в файловую систему CMS. Распакуйте архив с модулем. Скопируйте файл **paykeeper\_install.php** и папку **classes/** в корневой каталог на Вашем сайте.

Если Вы используете шаблонизатор xslt, то необходимо отредактировать файл стокового шаблона UMI CMS версии 23 **templates/demomarket/xslt/modules/emarket.xsl**. Откройте указанный файл и найдите в нём вывод платёжных систем, который выглядит так:

```
<xsl:template match="purchasing[@stage = 'payment']/items/item" priority="1">
   <li>
     <input type="radio" name="payment-id" value="{@id}" id="payment-{@id}">
       <xsl:if test="@active = 'active'">
         <xsl:attribute name="checked"><xsl:text>checked</xsl:text></xsl:attribute>
       </xsl:if>
     </input>
     <label for="payment-{@id}">
       <xsl:value-of select="@name" />
     </label>
   </li>
</xsl:template>
```
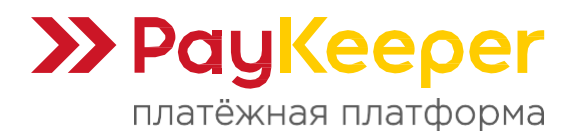

### Сразу после этого кода нужно добавить код из файла **xsl/paykeeper.xsl**:

<xsl:template match="purchasing[@stage = 'payment'][@step = 'paykeeper']"> <div id="extpaymentform"> <xsl:value-of select="payment\_form" disable-output-escaping="yes" /> </div> </xsl:template>

Также в папку **templates/demomarket/** скопируйте папку **php/** из распакованного архива с модулем.

После этого обратитесь в браузере к файлу paykeeper install.php:

#### https://<Ваш сайт>/paykeeper\_install.php

Если файл отработал корректно, вы увидите сообщение «Готово!» на белом фоне. После этого удалите этот файл с сервера. Если Вы не увидели сообщение, то дальше двигаться нельзя. Бывает, что правила адресации .htaccess не дают обратиться к paykeeper\_install.php, в таком случае переименуйте .htaccess на время и повторите попытку.

В панели администрирования UMI нажмите кнопку «**Модули**» и выберите раздел «**Шаблоны данных**».

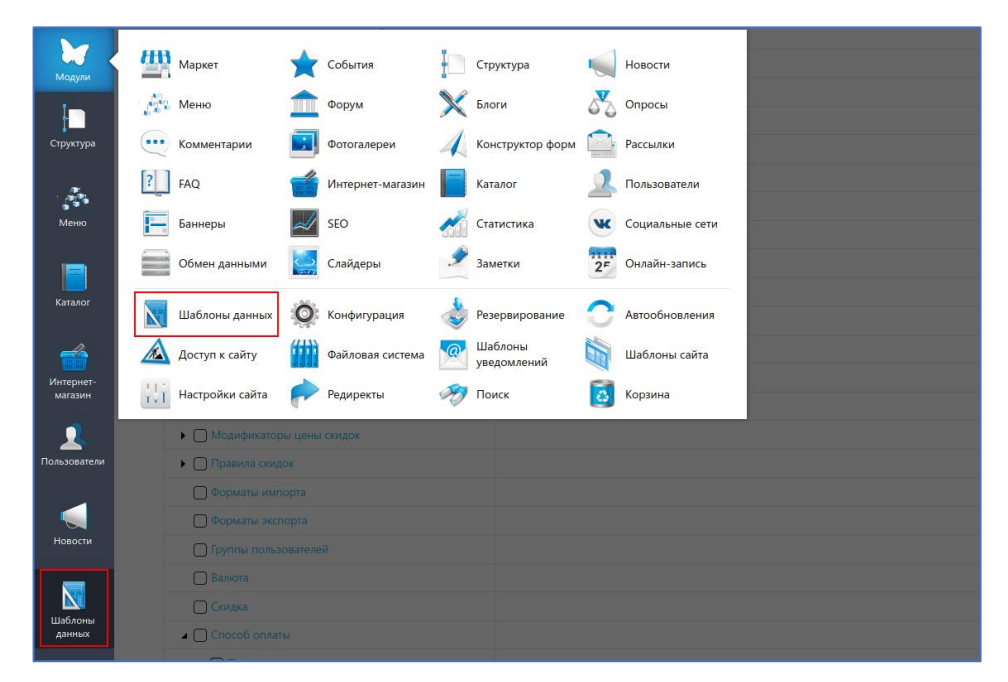

На открывшейся странице разверните категорию «**Способы оплаты**», найдите «**Visa/MC with PayKeeper**» и нажмите на кнопку редактирования.

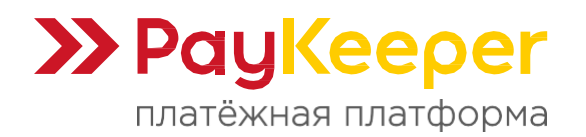

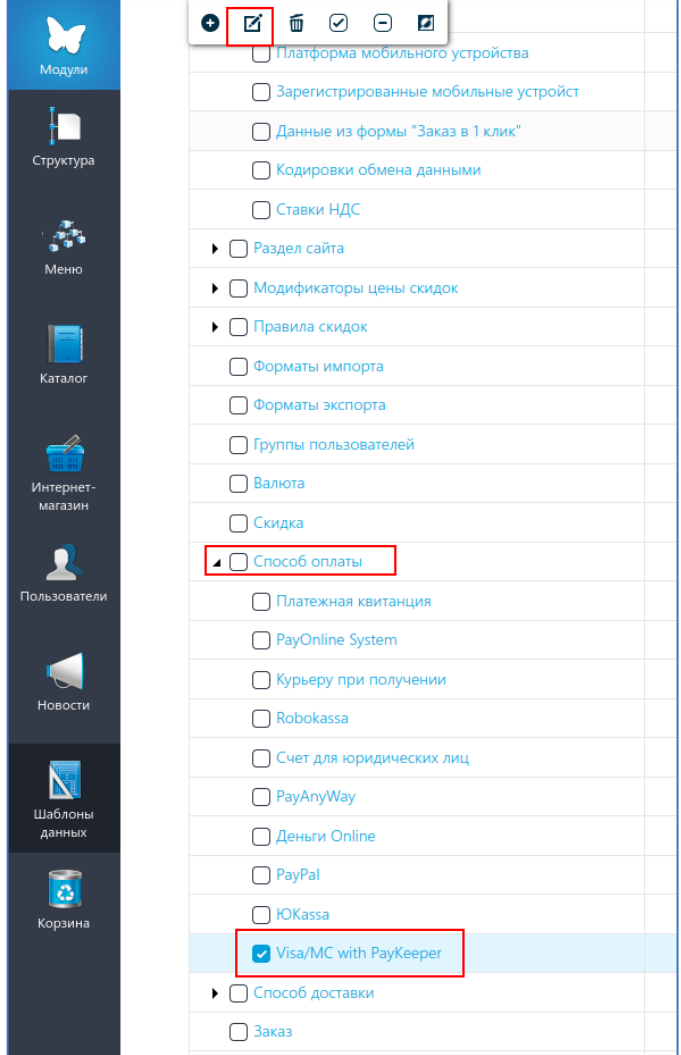

На открывшейся странице нажмите кнопку «**Добавить группу**».

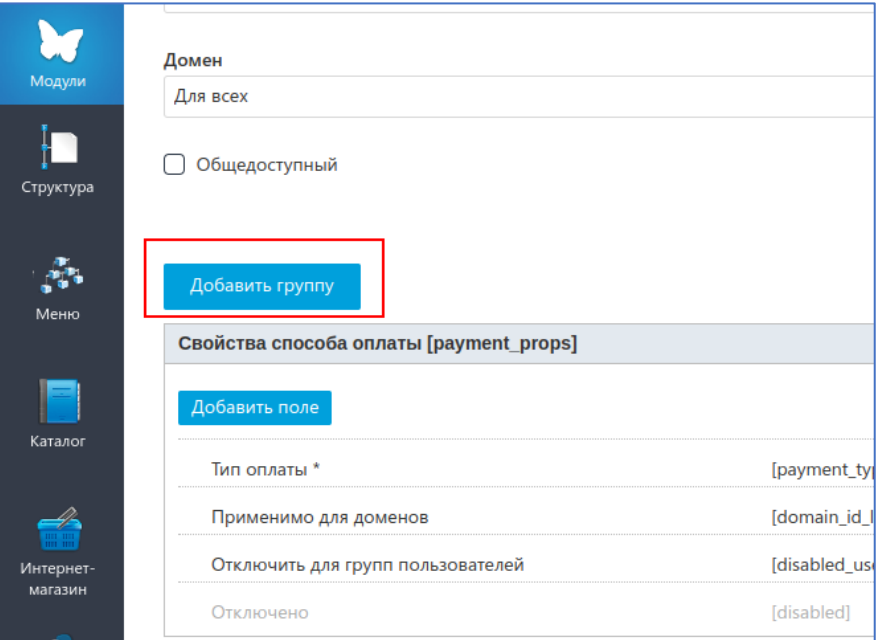

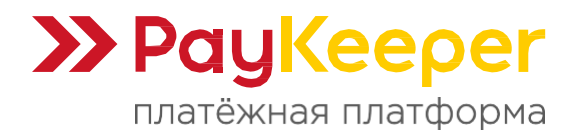

В модальном окне введите название группы «**Настройки**» и идентификатор «**settings**». Сохраните. Появится возможность добавить поля.

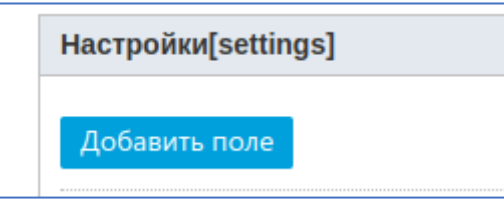

Добавьте три поля:

1. Название «**Адрес формы оплаты**», идентификатор **payment\_form\_url**, тип «**Строка**», формат значения «**Web адрес**». Поставьте галочку «**Обязательное**».

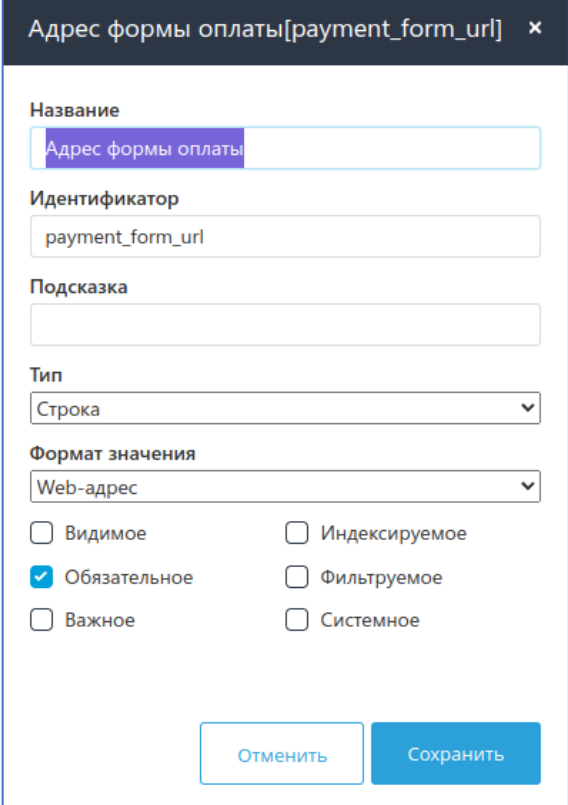

2. Название «**Секретное слово**», идентификатор **secret\_key**, тип «**Строка**». Поставьте галочку «**Обязательное**».

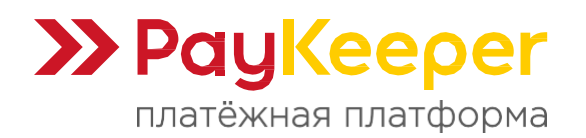

https://paykeeper.ru

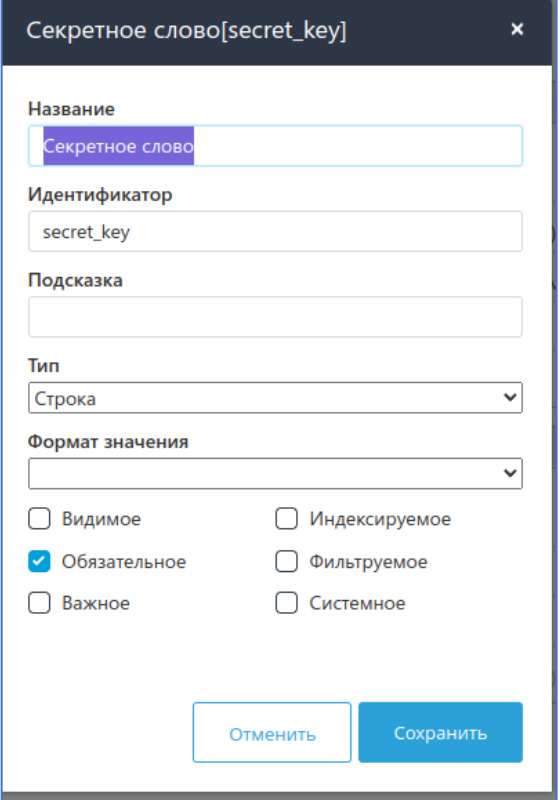

3. Название «**Статус заказа после оплаты**», идентификатор **order\_status**, тип «**Выпадающий список**», справочник «**Статус заказа**». Поставьте галочку «**Обязательное**».

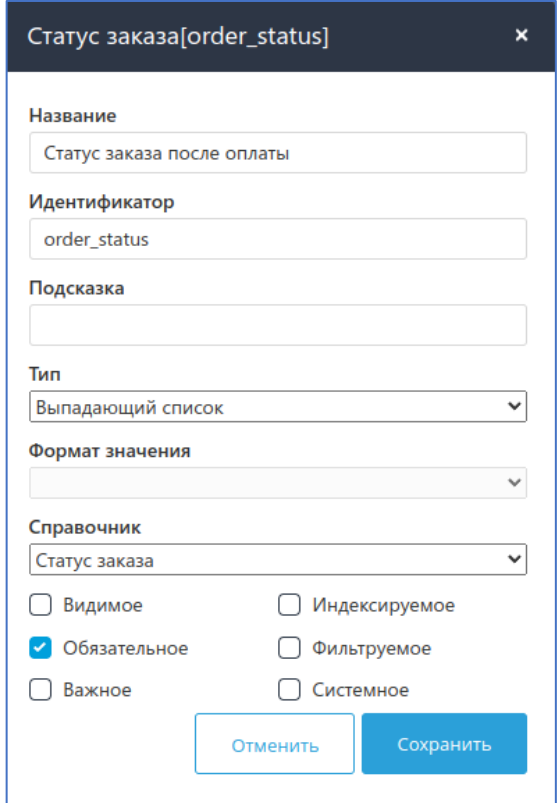

В итоге получится следующая конфигурация:

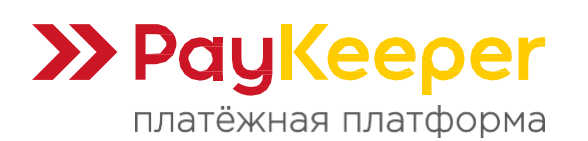

## **ООО «ПЭЙКИПЕР-ПРОЦЕССИНГ»**

Тел: +7 (495) 984-87-51 https://paykeeper.ru

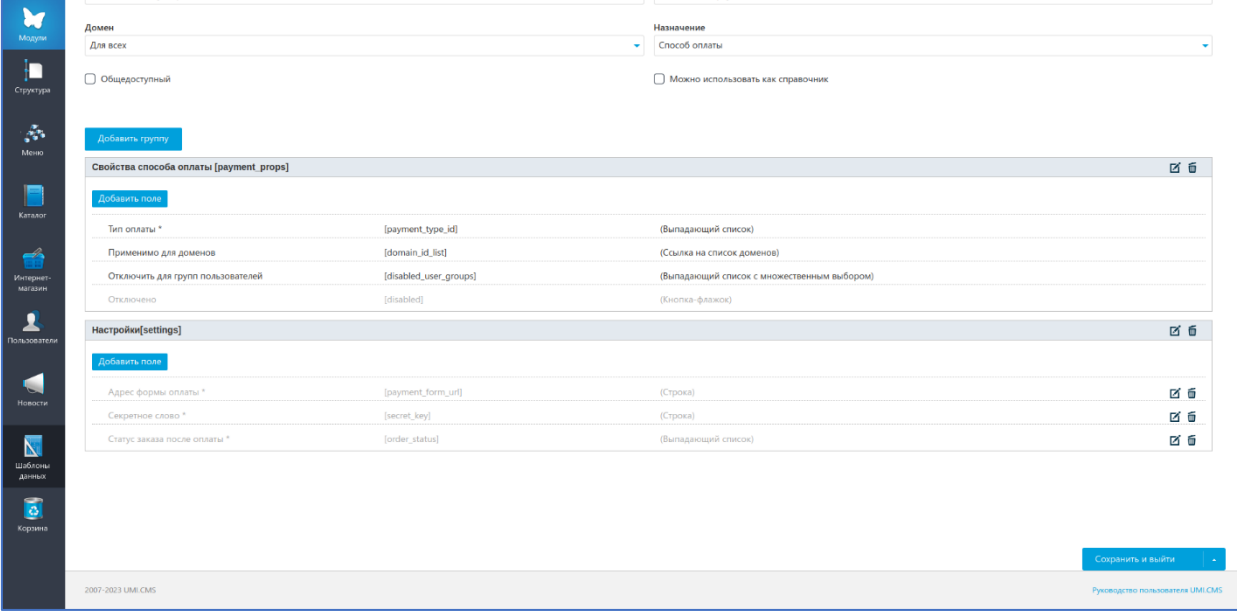

Перейдите в настройки модуля «**Интернет магазин – Оплата**» и нажмите на кнопку «**Добавить способ**», в выпадающем списке выберите строку «**Visa/MC with PayKeeper**»

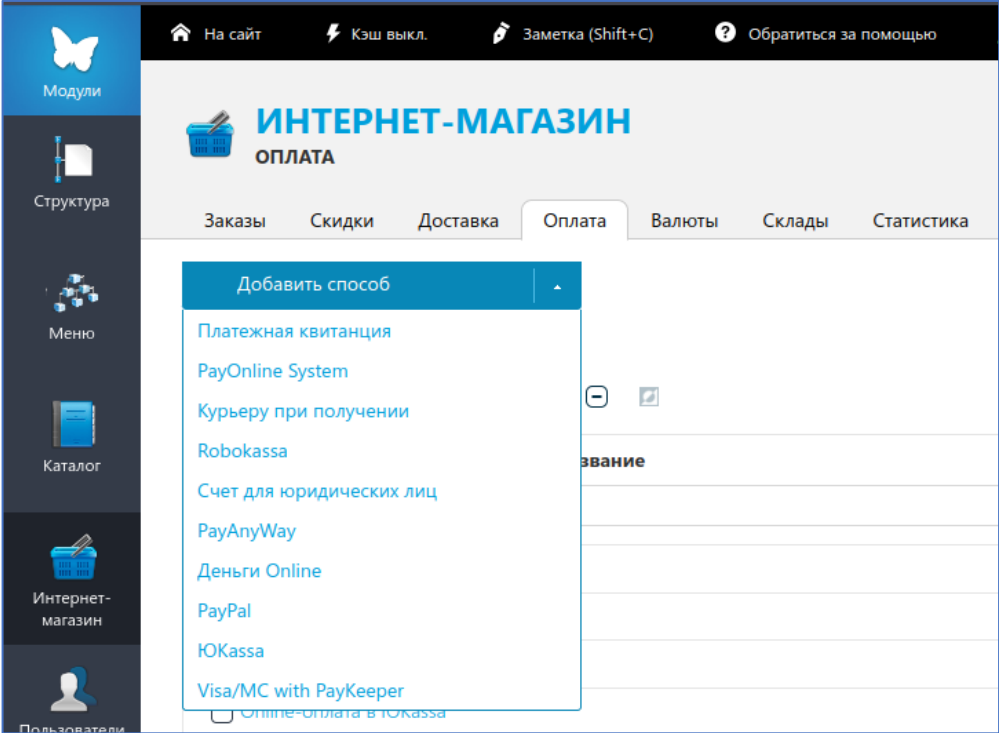

#### Заполните поля.

#### **Название**

Укажите название способа оплаты. Например, «Оплата картами на сайте».

#### **Адрес формы оплаты**

Укажите адрес платежной формы, который получается из имени вашего сервера PayKeeper добавлением /create в конец. Например, https://<вашсайт>.server.paykeeper.ru/create.

#### **Секретное слово**

Введите ключ, который вы ранее сгенерировали в личном кабинете.

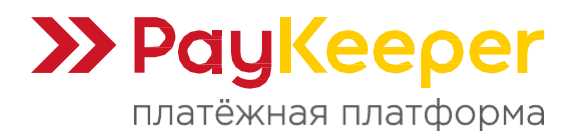

#### **Тип оплаты**

Убедитесь, что в поле установлено значение «Visa/MC with PayKeeper».

#### **Статус заказа**

Установите желаемый статус, который получит заказ после оплаты.

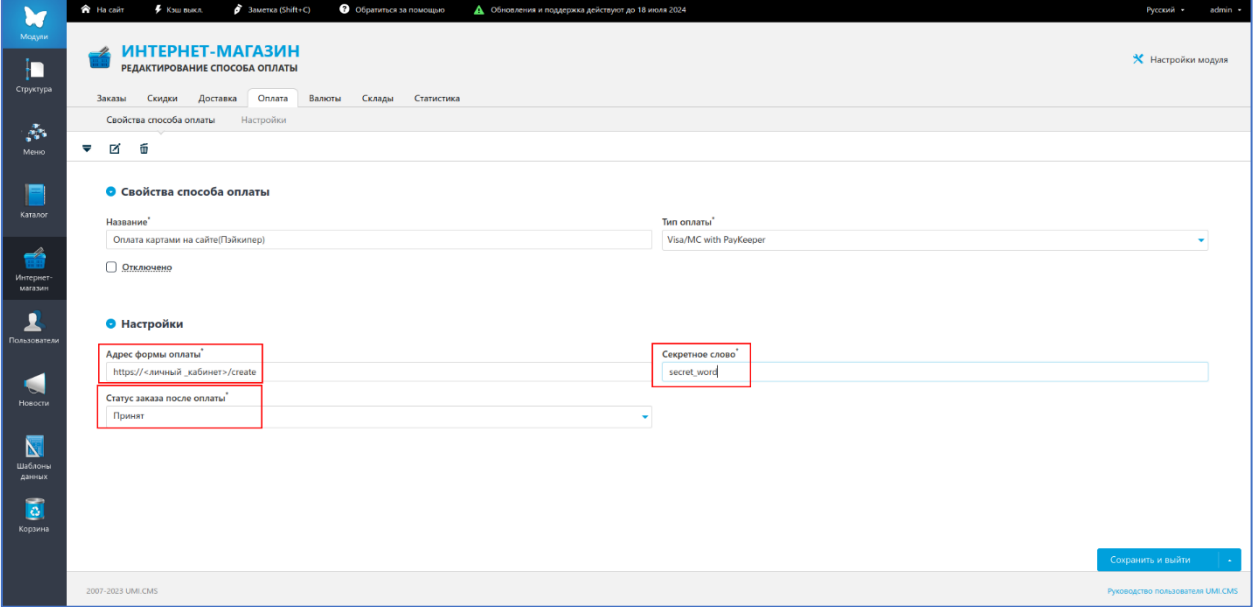

Сохраните изменения.

Настройка модуля завершена.